# INSTRUCTIONS TO APPLY FOR A TEMPORARY TATTOO ESTABLISHMENT PERMIT

Use the following link to access the online licensing system:

https://dphregprograms.iowa.gov/PublicPortal/Iowa/IDPH/common/index.jsp For assistance with finding a username or resetting a password, contact the OICO Help Desk: 515-281-5703 or 1-800-532-1174.

These instructions assume you have already created an A&A account, set up your **Profile Page, and created or linked to your Company Profile**. If you have not created an account, go back to the IDPH Regulatory Programs Page and follow the "How to create an account" instructions.

NOTE: You must use either Google Chrome or Safari when applying online.

If you need assistance navigating the licensing portal after reviewing these instructions, contact the AMANDA Support Team: 1-855-824-4357.

# **STEP 1: SIGN IN**

Sign In on the portal home page.

| and a set a second of the set | ORY PROGRAMS<br>Emergency Medical Services | Environmental Health |
|-------------------------------|--------------------------------------------|----------------------|
| Home >                        |                                            |                      |
| Public Search                 |                                            |                      |
| Sign In                       |                                            |                      |
| New User Registration         |                                            |                      |
| Help                          |                                            |                      |

# **STEP 2: CHOOSE YOUR ESTABLISHMENT**

On the **My Profile** page your tattoo establishment will be listed on the left side under **Registered User's Memberships**. Click on the name of your tattoo establishment so it appears highlighted, then click **Continue**.

| Home                                | Basic Profile Det       | ails                   |            |            | PIN: 34 |
|-------------------------------------|-------------------------|------------------------|------------|------------|---------|
| Sign Off                            | Name:<br>Date of Birth: | Archana N<br>12/09/199 | 1          |            |         |
| Help                                | Email Address":         |                        |            |            |         |
|                                     | Preferred Address       | s:                     |            |            |         |
| Registered User's Membership        | s Physical Address      | s Details              |            |            |         |
| IDPH Facility                       | Address is:             |                        | ATTN:      |            |         |
| IDPH Facility                       | Street Number":         | 10308                  | City*:     | Des Moines |         |
|                                     | Street Prefix:          | •                      | County:    | Polk •     |         |
|                                     | Street Name*:           | Dorset                 | State":    | lowa 🔹     | 1       |
|                                     | Street Type":           | Drive •                | Country:   | US         |         |
|                                     | Street Direction:       |                        | Zip Code": | 50131      |         |
|                                     | Unit Type:              |                        | Phone 1":  | 7800099090 |         |
|                                     | onit type.              |                        | Phone 1.   | Work •     |         |
|                                     | - Unit Number:          |                        | Phone 2:   |            |         |
| elect a Membership for your Actions |                         |                        | 100.00     | Home •     |         |

If you need to set up a new tattoo establishment, return to the Regulatory Programs - Tattoo page <u>https://idph.iowa.gov/regulatory-programs</u>. If you believe your existing company should be listed under **Registered User's Memberships** and you do not see it, please contact the AMANDA Support Team 1-855-824-4357.

## **STEP 5: APPLY FOR A PROGRAM**

You will be taken to the **My Programs** page for your new company. This is where you will apply as Tattoo Permanent Establishment. Click on **Apply for a Program**.

| Home > My Programs  | Amanda LaunchIT - PMSB Anani |
|---------------------|------------------------------|
| Home                |                              |
| Public Search       |                              |
| My Profile          |                              |
| Company Profile     |                              |
| Member Management   |                              |
| Apply for a Program |                              |
| Sign Off            |                              |

On the next screen: Select **Program** as Tattoo Facility. Select **Program Detail** as Temporary Establishments. Click **Continue** 

| Home     | Apply for Program        |                                                           |         |
|----------|--------------------------|-----------------------------------------------------------|---------|
| Sign Off | Program:                 | Tattoo Facility                                           |         |
| 0        | Program Detail:          | Temporary Establishments                                  |         |
| Help     | Cancel                   |                                                           | Continu |
|          |                          | ? Are you sure you really want to apply for this program? |         |
|          | e will appear. Click OK. |                                                           |         |

# **STEP 6: APPLICATION FORM & APPLICATION FORM DETAILS**

Click the Expand All to view all information.

Questions with a red asterisk \* or highlighted in pink are mandatory.

| Application Form                  | Expand All |
|-----------------------------------|------------|
| Affirmation                       |            |
| Tattoo Establishment Info Details |            |
| Application Form Details          | Expand All |
| TATF Mobile Event(Mobile Unit)    |            |
| Attachment                        |            |
| Attachment Description            |            |
| Add New                           | Attachment |
| Cancel Continue                   |            |

# **STEP 7: AFFIRMATION & ESTBLISHMENT DETAILS**

This section is required for all license and License submissions, and all questions must be answered. If you answer **Yes** to any of the Affirmation questions, provide a brief description of all relevant activities into the text box provided below. Additional details can be provided in an attachment if necessary. (See Step 7 for instruction on how to add attachments.)

| • | Affirmation                                                                                                    |       |      |  |
|---|----------------------------------------------------------------------------------------------------|-------|------|--|
|   | Has any state or other jurisdiction of the United<br>States or any other nation ever limited,<br>restricted, warned, censured, placed on<br>probation, suspended, revoked, or otherwise<br>disciplined a professional license, permit,<br>registration, or certification issued to you or the<br>organization? * | O Yes | O No |  |
|   | If yes, include the date, location, reason, and resolution.                                                                                                    |       |      |  |
|   | Have there ever been judgments or settlements<br>paid on your behalf or on the organization's<br>behalf as a result of a professional liability case?<br>*                                                                                                    | ) Yes | ○ No |  |
|   | If yes, include the date, location, reason, and resolution.                                                                                                    |       |      |  |
|   | Have you or the organization ever had a license,<br>permit, registration, or certification denied,<br>suspended, revoked, or otherwise disciplined by<br>a certification body? *                                                                                                    | O Yes | O No |  |
|   | If yes, provide a description of the circumstances.                                                                                                    |       |      |  |
| • | Tattoo Establishment Info Details                                                                                                    |       |      |  |
|   | Business Hours *                                                                                                    |       |      |  |
|   | I have floor plans and am attaching<br>documentation                                                                                                    | 0 Yes | O No |  |

# **STEP 8: MOBILE EVENT**

#### TATF Mobile Event(Mobile Unit) is for Mobile Units only – Do not complete this section.

| Application Form Details                 |                |          |                | (                                                                  | Collapse All |
|------------------------------------------|----------------|----------|----------------|--------------------------------------------------------------------|--------------|
| <ul> <li>TATF Mobile Event(Me</li> </ul> | obile Unit)    |          |                |                                                                    |              |
| Event                                    | Beginning Date | End Date | Number of Days | Have promotional<br>material and have<br>attached<br>documentation |              |
|                                          |                |          |                |                                                                    |              |

If you are renewing a Mobile Unit or need to add a Mobile event, please see the Instructions to Renew a Mobile Unit & Add a Mobile Event

# **STEP 9: ADD ATTACHMENTS & CONTINUE**

Copies of the following documents are required to be attached to application:

1) Floor Plan2) Promotional documents3) Artists

You may attach these document at this time, or continue completing the application and login and attach them at a later to date.

For more information on the timeline and requirements for submitting documents for this application, please visit: <u>https://idph.iowa.gov/tattoo</u>

Click the Add New Attachment button at the very end of the application form.

| Attachment Description                                                                                                    |                   |                | Add New Attachment                                     |
|----------------------------------------------------------------------------------------------------|-------------------|----------------|--------------------------------------------------------|
| Attachment<br>ttachment Description                                                                                                    | ose File          | No file chosen |                                                        |
|                                                                                                    |                   |                | Add New Attachment                                     |
| Click to select the Type of attachment and Select                                                                                                    | Type              | -              | Description:                                           |
| <ul> <li>enter a description of the file, and then Click</li> <li>Choose File</li> </ul>                                                                                               | Cli               | Linner         | nts                                                    |
| <ul> <li>This will open your file explorer. Navigate to where the document you want to attach is located on your computer.</li> <li>Double click the document to attach it.</li> </ul> | the<br>the<br>app | MQSA Certifica | nit/Certification/Registratio<br>rds<br>cation<br>Card |

| m Pprobation Choose | File summary.docx |
|---------------------|-------------------|
|                     | m Pprobation      |

Continue this process for each document needing to be attached.

**NOTE:** If you attach a document in error, <u>it cannot be removed by you</u>. You will need to contact the IDPH Program staff to have it removed.

If you need to gather information, or add additional documentation, you can leave the application webpage and return later to complete or continue.

**DO NOT CLICK CANCEL** – this will void your entire application.

You must attach all supporting information before paying the registration fee or your application could be delayed or denied.

### WHEN ALL SECTIONS OF THE FORM ARE COMPLETE, CLICK CONTINUE.

| Attachment Description                         |                                                              |                    |
|------------------------------------------------|--------------------------------------------------------------|--------------------|
|                                                |                                                              | Add New Attachment |
| Cancel                                         | Continue                                                     |                    |
|                                                | Message from webpage                                         |                    |
| A pop-up message will appear. Click <b>OK.</b> | Message from webpage                                         |                    |
|                                                | Are you sure you really want to submit all application form? |                    |
|                                                | OK                                                           |                    |

# **STEP 10: APPLICATION FORM SUPPLEMENTAL**

Click **Expand All** to open the tabs. Under **Temporary Establishment Event**, click **Add** and enter your event information - boxes in pink/red are required. (Use the scroll bar to see additional fields.) Click **Save** when finished.

Repeat this process for TATI Contact List.

Tip: When adding multiple contacts/events, do not click Add more than once before saving.

| Process Free Form Des                 | cription - TATF Temporary Est                                                | ablishment Application Review | v                                 | Expand All            |
|---------------------------------------|------------------------------------------------------------------------------|-------------------------------|-----------------------------------|-----------------------|
| <ul> <li>Temporary Establi</li> </ul> | ishment Event                                                                |                               |                                   |                       |
|                                       |                                                                              |                               |                                   |                       |
| Business Hours                        | I have floor Plans and<br>attaching<br>documentation?                        | Number of Artists 🔹 🌢         | Number of Booths 🛛 🌢              | Name of Event 🔹 🔹     |
|                                       | 🔍 Yes 🔍 No                                                                   |                               |                                   |                       |
| •                                     |                                                                              |                               |                                   | •                     |
|                                       | nly 10 rows you can add for each sav<br>you do not need a specific row or ne |                               | you can add another 10 rows and m | ore. Add Save         |
| <ul> <li>TATF Contact List</li> </ul> |                                                                              |                               |                                   |                       |
|                                       |                                                                              |                               |                                   |                       |
| Contact type                          | Contact First Name                                                           | Contact Last Name             | Contact Phone Number              | Contact Email Address |
| Owner 🔻                               |                                                                              |                               |                                   |                       |
|                                       | This field is required.                                                      | This field is required.       |                                   |                       |
| 4                                     |                                                                              |                               |                                   | ۱.                    |
|                                       | nly 10 rows you can add for each sav<br>you do not need a specific row or ne |                               | you can add another 10 rows and m | ore. Add Save         |
| Attachment                            |                                                                              |                               |                                   |                       |
| Attachment Description                |                                                                              |                               |                                   |                       |
|                                       |                                                                              |                               | _                                 | Add New Attachment    |
|                                       |                                                                              | Cancel Continue               |                                   |                       |
|                                       |                                                                              |                               |                                   |                       |

When you click Continue you will get the following or similar confirmation pop up message, click **OK**.

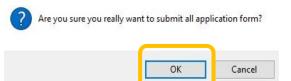

# **STEP 11: TERMS & CONDITIONS**

Please read the terms and conditions. If you agree, click the box next to the "I agree with the terms and conditions." Then click **Continue**.

| Tattoo                        |                                                                                                    |
|-------------------------------|----------------------------------------------------------------------------------------------------|
| Home > My Programs > Apply fo | or Program > Application Form > Application Form Supplemental > Terms and Conditions                                                                                                    |
| Home                          | Terms and Conditions                                                                                                    |
| Sign Off                      | Terms and Conditions                                                                                                    |
| Help                          |                                                                                                    |
|                               | I am authorized to complete this application on behalf of the organization.                                                                                                    |
|                               | As representative of the organization, I hereby certify and declare under penalty of perjury that the information I provided in this document, including any attachments, is true and correct. As said representative of the organization, I am responsible for the accuracy of the information provided regardless of who completes and submits the application. I understand that providing false and misleading information in or concerning this application may be cause for disciplinary action, denial, revocation, and/or criminal prosecution. I also understand that a representative of the organization submitted herewith if the response or the information changes. |
|                               | In submitting this application, the organization agrees to any reasonable inquiry that may be necessary to verify or<br>clarify the information provided on or in conjunction with this application.                                                                                                    |
|                               | I understand this information is a public record in accordance with lowa Code chapter 22 and that application<br>information is public information, subject to the exceptions contained in Iowa law.                                                                                                    |
|                               | I have read the Administrative Rules governing this license, permit, registration, or certification and will make<br>employees aware as required and will comply with those provisions.                                                                                                    |
| -                             | I agree with the terms and conditions.                                                                                                    |

### **STEP 12: MAKE A PAYMENT**

Select **Pay Now** if you are ready to pay. Click **Pay Now** again on the proceeding screen. You will then be directed to the online payment system.

If you are not ready to make a payment, or need to attach additional documentation, click the **Pay Later** button to be returned to your programs page. Click on <u>Details</u> next to your application to view your application and add additional attachments. Click **Make a Payment** when you are ready to pay.

(Note: your application is not considered submitted until payment is made.)

| Home > My               | Home > My Programs > Apply for Program > Application Form > Application Form Supplemental > Terms and Conditions > Make Payment |                          |                     |                                              |            |              |  |  |
|-------------------------|----------------------------------------------------------------------------------------------------|--------------------------|---------------------|----------------------------------------------|------------|--------------|--|--|
| Home                    |                                                                                                    |                          |                     |                                              |            |              |  |  |
| Sign Off                |                                                                                                    |                          |                     |                                              |            |              |  |  |
| Help                    | Help                                                                                                    |                          |                     |                                              |            |              |  |  |
| License Details         |                                                                                                    |                          |                     |                                              |            |              |  |  |
| Reference<br>(Row ID) # | Program                                                                                                    | Program Detail           | Status              | Fee Description                              | Fee Amount | Paid in Full |  |  |
| 542533                  | Tattoo Facility                                                                                                    | Permanent Establishments | New                 | TATF Permanent Establishment Application Fee | \$100.00   | No           |  |  |
| Total                   |                                                                                                    |                          |                     |                                              |            |              |  |  |
|                         | Fee Amount: \$100.00                                                                                                    |                          | Paid Amount: \$0.00 | Fee Due: \$100.0                             |            |              |  |  |
|                         |                                                                                                    |                          |                     |                                              | Pay Later  | Pay Now      |  |  |
|                         |                                                                                                    |                          |                     |                                              | Payment La | ter Options  |  |  |
|                         |                                                                                                    |                          |                     |                                              |            | •            |  |  |

On the **Make a** Payment page, choose your **Payment Method** and fill out your payment details. Click **Continue** when you have entered your payment information.

On the Review Payment page, click Confirm if the payment details are correct.

| Make a Payment          |                            | Review Payment<br>Please review the information below and select Confirm to process your payment. Select Back to return to the<br>Payment Details |  |  |
|-------------------------|----------------------------|----------------------------------------------------------------------------------------------------|--|--|
| My Payment              |                            |                                                                                                    |  |  |
| State of Iowa TEST site |                            |                                                                                                    |  |  |
| Amount Due              | \$75.00                    | Description State of Iowa TEST site<br>State of Iowa TEST site                                                                                    |  |  |
| Payment Information     |                            | Payment Amount<br>Payment Date 09/27/2017                                                                                                    |  |  |
| Frequency               | One Time                   |                                                                                                    |  |  |
| Payment Amount          |                            | Payment Method                                                                                                    |  |  |
| Payment Date            | Pay Now                    | Payer Name IDPH Test                                                                                                    |  |  |
|                         |                            | Card Number                                                                                                    |  |  |
| Contact Information     |                            | Expiration Date Aug-2018                                                                                                    |  |  |
|                         |                            | Card Type Visa                                                                                                    |  |  |
| First Name              | IDPH                       | Confirmation Email email.email@mail.com                                                                                                    |  |  |
| Last Name               | Test                       |                                                                                                    |  |  |
| Company                 | (Optional)                 | Billing Address                                                                                                    |  |  |
| Address 1               | 321 E 12th Street          | Address 1 321 E 12th Street                                                                                                    |  |  |
|                         |                            | City/Town Des Moines                                                                                                    |  |  |
| Address 2               | (Optional)                 | State/Province/Region IA                                                                                                    |  |  |
| City/Town               | Des Moines                 | Zip/Postal Code 50319                                                                                                    |  |  |
| State/Province/Region   | IA                         | Country United States                                                                                                    |  |  |
| Zip/Postal Code         | 50319                      | Contact Information                                                                                                    |  |  |
| Country                 |                            | First Name IDPH                                                                                                    |  |  |
|                         |                            | Last Name Test                                                                                                    |  |  |
| Phone Number            | 8558244357                 | Address 1 321 E 12th Street                                                                                                    |  |  |
| Email Address           | emal.email@mail.com        | City/Town Des Moines                                                                                                    |  |  |
|                         |                            | State/Province/Region IA                                                                                                    |  |  |
|                         | Become a Registered User 📳 | Zip/Postal Code 50319                                                                                                    |  |  |
| Payment Method          |                            | Country United States                                                                                                    |  |  |
|                         |                            | Phone Number 8558244357                                                                                                    |  |  |
| Payment Method          | Select V                   | Email Address emai.email@mail.com                                                                                                    |  |  |
|                         |                            |                                                                                                    |  |  |

Write down your Confirmation **Number** or **print this page** for your records. Click **Continue** at the bottom of the screen to be taken to your receipt,

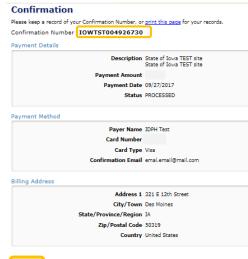

Continue